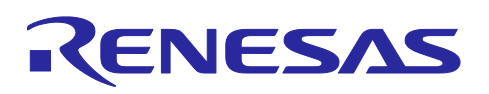

# **Smart Configurator for RL78 Plug-in in e<sup>2</sup> studio 2024-01 Smart Configurator for RL78 V1.9.0**

# Release Note

## **Introduction**

Thank you for using the Smart Configurator for RL78.

This document describes the restrictions and points for caution. Read this document before using the product.

## **Contents**

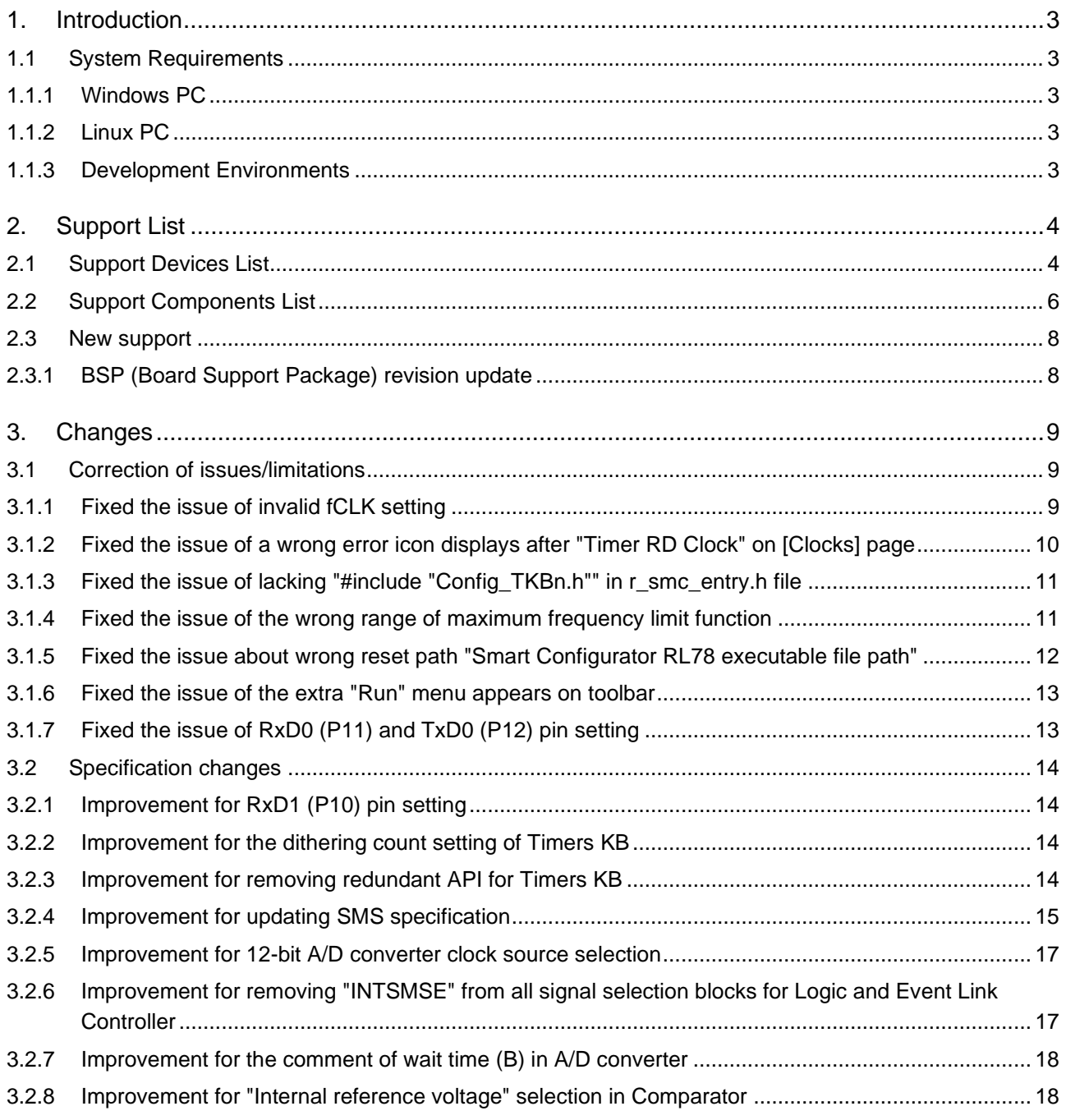

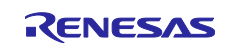

# Smart Configurator for RL78 Plug-in in e<sup>2</sup> studio 2024-01

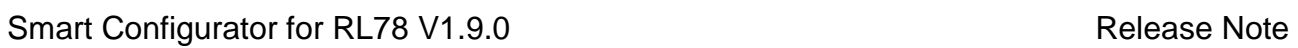

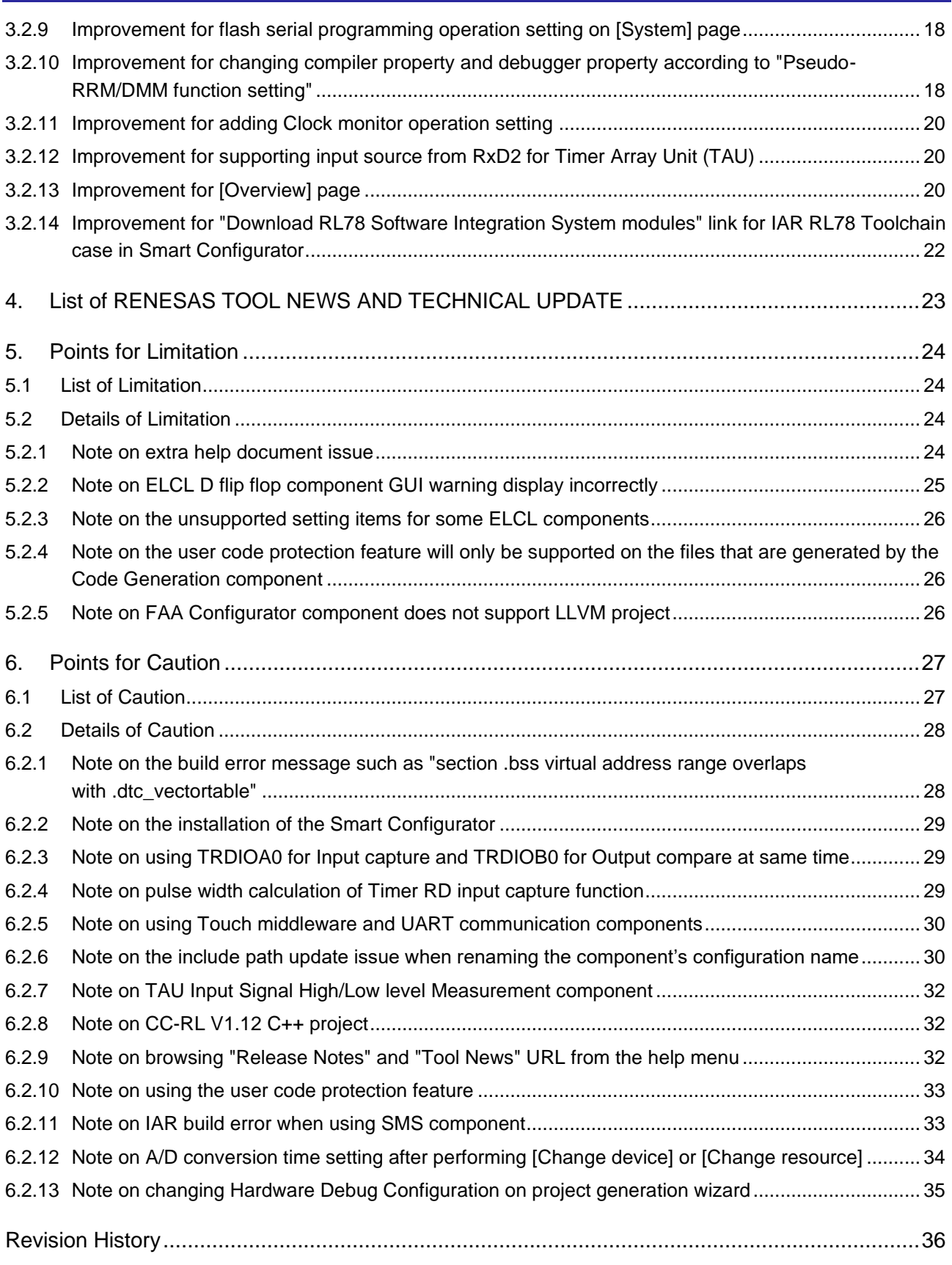

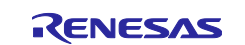

## <span id="page-2-0"></span>**1. Introduction**

Smart Configurator is a utility for combining software to meet your needs. It supports the following three functions related to the embedding of Renesas drivers in your systems: importing middleware, generating driver code, and setting pins.

Smart Configurator for RL78 V1.9.0 is equivalent to Smart Configurator for RL78 Plug-in in e<sup>2</sup> studio 2024-01.

## <span id="page-2-1"></span>**1.1 System Requirements**

The operating environment is as follows.

## <span id="page-2-2"></span>**1.1.1 Windows PC**

- System: x64/x86 based processor
	- Windows® 11 Windows® 10 (64-bit version)
	- Windows® 8.1 (64-bit version)
- Memory capacity: We recommend 4 GB or more.
- Capacity of hard disk: At least 300 MB of free space.
- Display: Graphics resolution should be at least 1024 x 768, and the mode should display at least 65,536 colors.
- Processor: 1 GHz or higher (must support hyper-threading, multi-core CPUs)

## <span id="page-2-3"></span>**1.1.2 Linux PC**

Smart Configurator for RL78 plug-in in  $e^2$  studio 2023-01 or later is supported on Linux OS.

• System: x64 based processor, 2 GHz or faster (with multicore CPUs)

 Ubuntu 22.04 LTS Desktop (64-bit version) Ubuntu 20.04 LTS Desktop (64-bit version)

- Memory capacity: We recommend 2 GB or more.
- Capacity of hard disk: At least 2 GB of free space.

## <span id="page-2-4"></span>**1.1.3 Development Environments**

- Renesas Electronics Compiler for RL78 [CC-RL] V1.13 or later
- LLVM for Renesas RL78 10.0.0.202310 or later
- IAR Embedded Workbench for Renesas RL78 V5.10.1 or later
- SMS Assembler Note1 V1.00.00 or later
- FAA Assembler Note2 V1.04.02 or later

Note:

1. If you want to add SMS Assembler to  $e^2$  studio, install it from the integrated installer of  $e^2$  studio 21-04 or later. (e<sup>2</sup> [studio\)](https://www.renesas.com/software-tool/e-studio)

As with other compilers, select and install from the [Additional Software] - [Renesas Toolchains & Utilities] tab of the  $e^2$  studio setup wizard.

2. If you want to add FAA Assembler to  $e^2$  studio, install it from the integrated installer of  $e^2$  studio 23-04 or later. (e<sup>2</sup> [studio\)](https://www.renesas.com/software-tool/e-studio)

As with other compilers, select and install from the [Additional Software] - [Renesas Toolchains & Utilities] tab of the  $e<sup>2</sup>$  studio setup wizard.

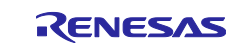

## <span id="page-3-0"></span>**2. Support List**

# <span id="page-3-1"></span>**2.1 Support Devices List**

Below is a list of devices supported by the Smart Configurator for RL78 V1.9.0.

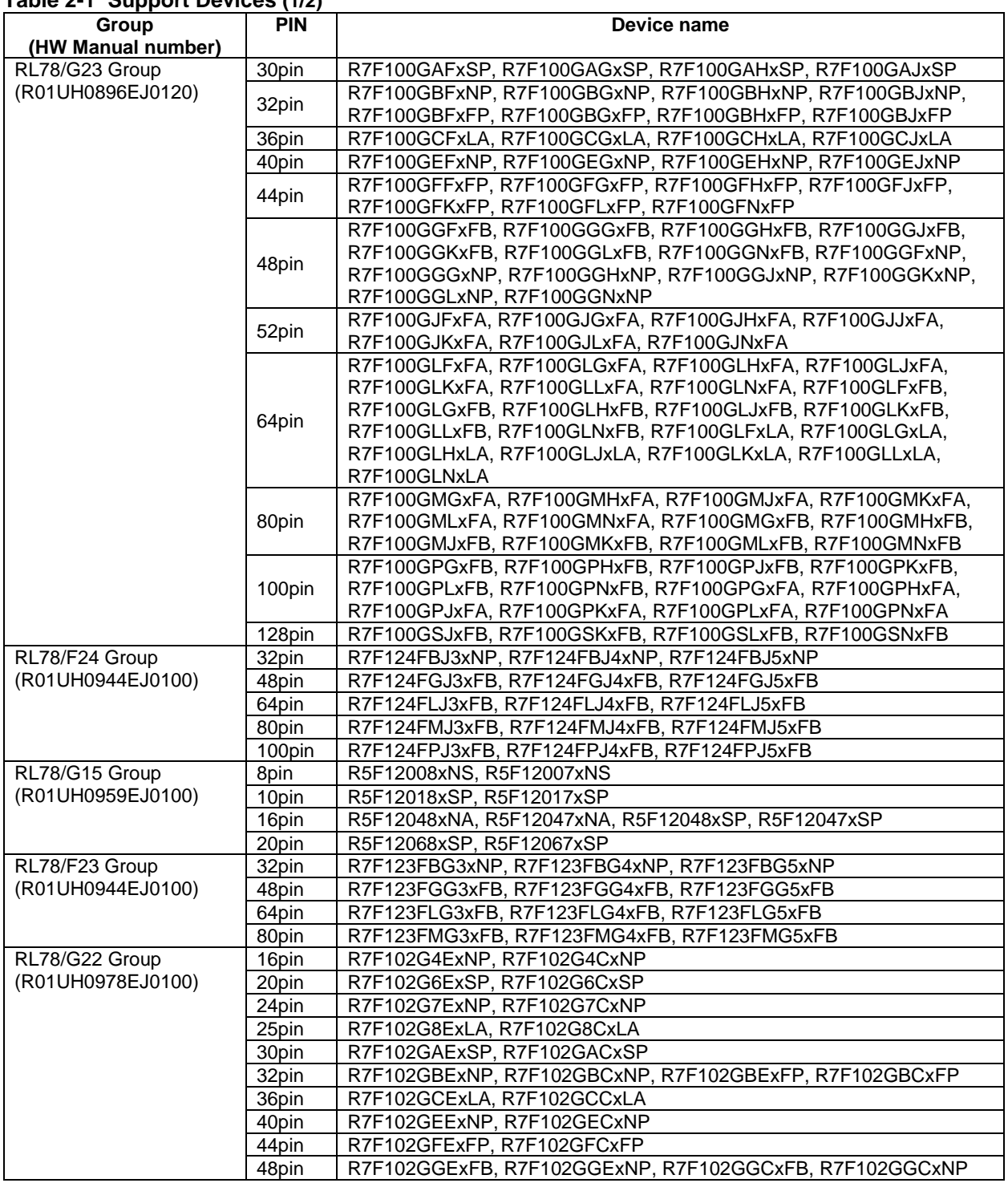

## **Table 2-1 Support Devices (1/2)**

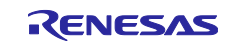

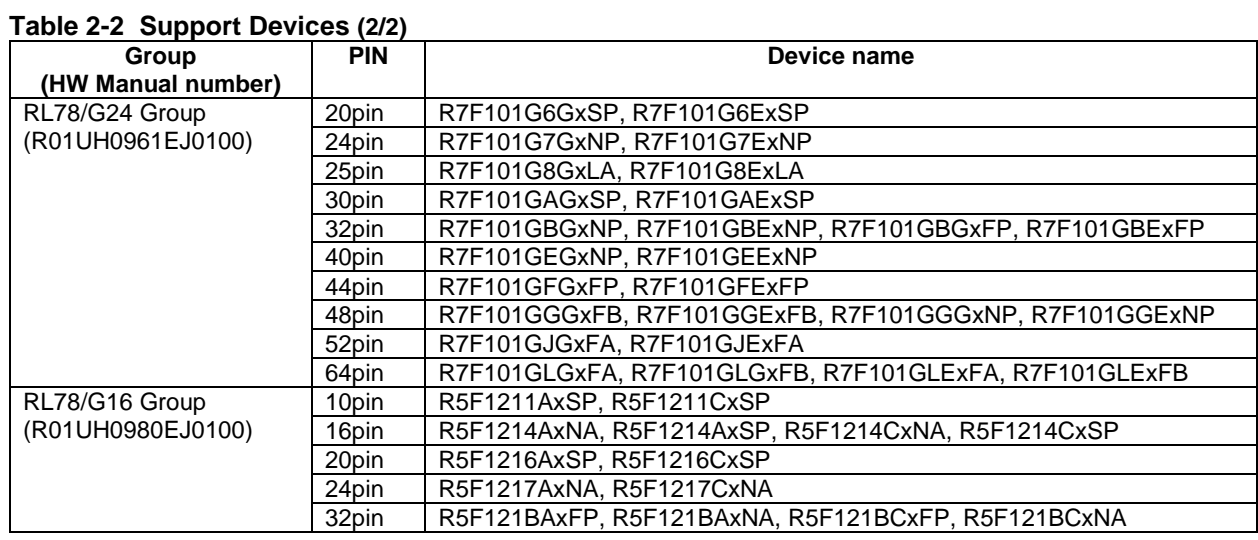

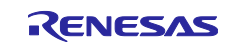

## <span id="page-5-0"></span>**2.2 Support Components List**

Below is a list of Components supported by the Smart Configurator for RL78 V1.9.0.

## **Table 2-3 Support Components (1/2)** ✓: Support, -: Non-support

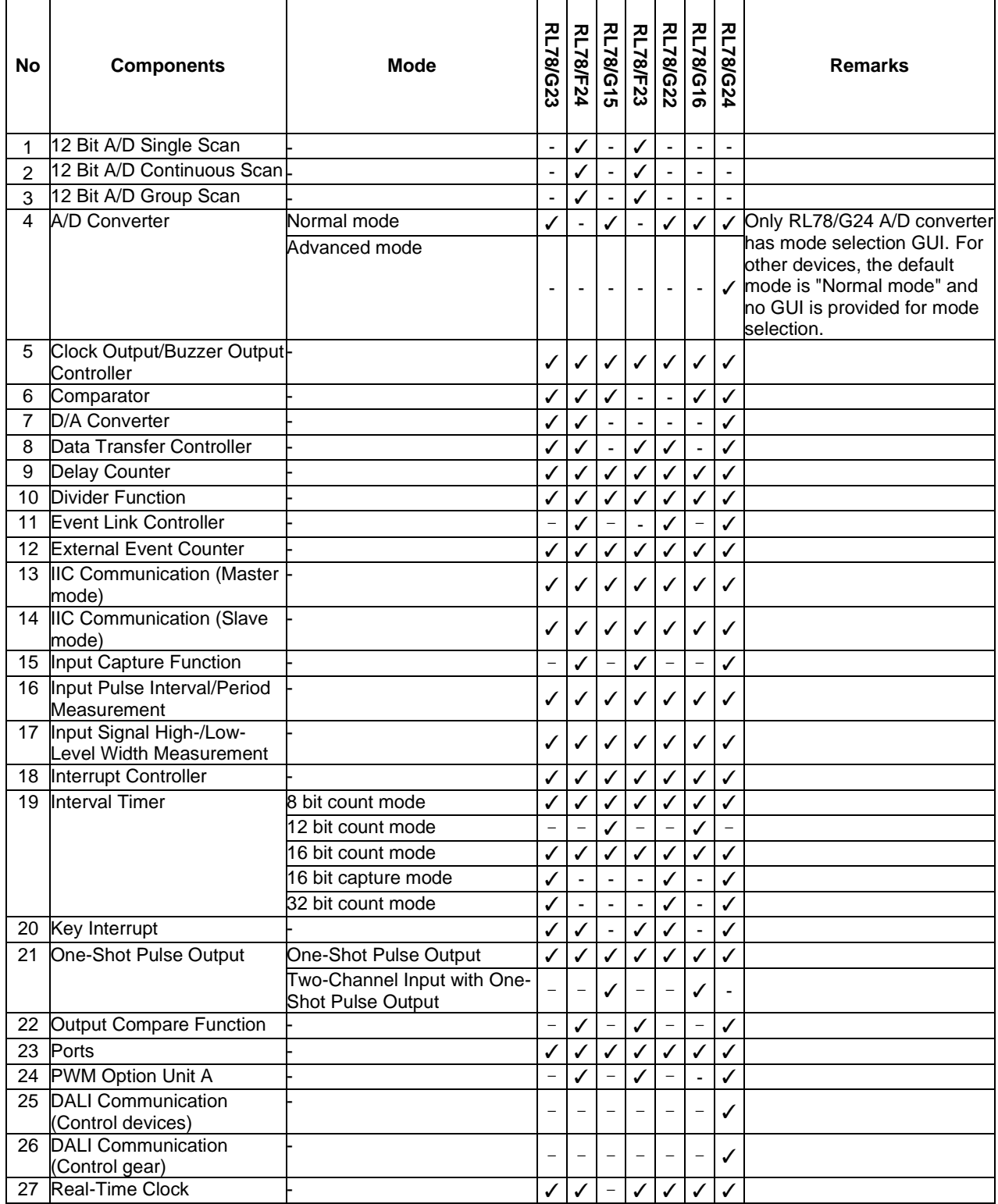

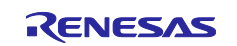

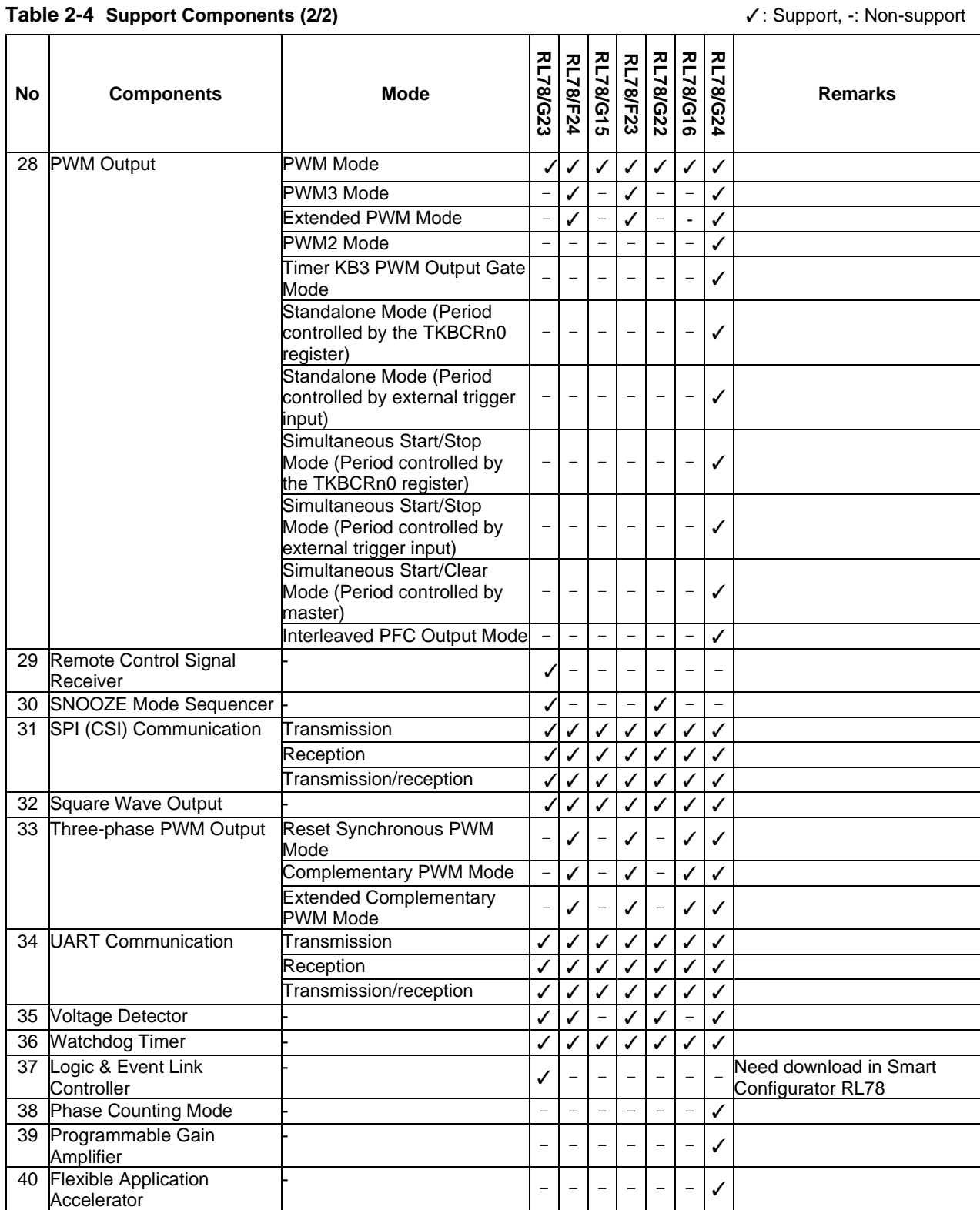

![](_page_6_Picture_5.jpeg)

## <span id="page-7-0"></span>**2.3 New support**

## <span id="page-7-1"></span>**2.3.1 BSP (Board Support Package) revision update**

BSP rev1.62 is supported and will be added as default BSP when creating Smart Configurator project.

![](_page_7_Picture_6.jpeg)

## <span id="page-8-0"></span>**3. Changes**

This chapter describes changes to the Smart Configurator for RL78 V1.9.0.

## <span id="page-8-1"></span>**3.1 Correction of issues/limitations**

![](_page_8_Picture_323.jpeg)

![](_page_8_Picture_324.jpeg)

## <span id="page-8-2"></span>**3.1.1 Fixed the issue of invalid fCLK setting**

When the high-speed on-chip oscillator is set to 64/32/16/8/4/2 MHz and fCLK is set from fPLL, fCLK must not be set to 40 MHz. From Smart Configurator for RL78 V1.9.0, an error icon will display after fCLK for this case.

![](_page_8_Figure_10.jpeg)

**Figure 3-1 An error icon after fCLK on [Clocks] page**

![](_page_8_Picture_13.jpeg)

## <span id="page-9-0"></span>**3.1.2 Fixed the issue of a wrong error icon displays after "Timer RD Clock" on [Clocks] page**

When "Base frequency" is set to 64/80 MHz or when fPLL > 40 MHz and PLL-clock-selected mode (fPLL) is selected as clock mode, if the user uses fIL/fSUB as Timer RD clock, there is an error icon with "null" after "Timer RD Clock". From Smart Configurator for RL78 V1.9.0, the error icon is removed.

![](_page_9_Figure_5.jpeg)

**Figure 3-2 When "Base frequency" is set to 64/80 MHz in [Clocks] page**

![](_page_9_Picture_8.jpeg)

# Smart Configurator for RL78 Plug-in in e<sup>2</sup> studio 2024-01

## Smart Configurator for RL78 V1.9.0 **Release Note** Release Note

![](_page_10_Figure_3.jpeg)

**Figure 3-3 When fPLL > 40 MHz and PLL-clock-selected mode (fPLL) is selected as clock mode in [Clocks] page**

## <span id="page-10-0"></span>**3.1.3 Fixed the issue of lacking "#include "Config\_TKBn.h"" in r\_smc\_entry.h file**

From Smart Configurator for RL78 V1.9.0, "#include "Config\_TKBn.h"" can be generated in r\_smc\_entry.h when using Timer KB.

![](_page_10_Figure_7.jpeg)

**Figure 3-4 Generated "#include "Config\_TKBn.h"" in r\_smc\_entry.h**

## <span id="page-10-1"></span>**3.1.4 Fixed the issue of the wrong range of maximum frequency limit function**

The range of maximum frequency limit function should change following PWM period/TKBCRm0 value (m = 0,1,2) for the following operations and resources in PWM Output components.

(1) Standalone Mode (Period controlled by external trigger input) for TKBm ( $m = 0 \sim 2$ );

(2) Simultaneous Start/Stop Mode (Period controlled by external trigger input) for TKB0\_TKB1, TKB0\_TKB2, TKB0\_TKB1\_TKB2;

(3) Interleave PFC Output Mode for TKBm  $(m = 0 \sim 2)$ ;

![](_page_10_Picture_15.jpeg)

For above (1) and (2), the max value of maximum frequency limit function should be same as TKBCRm0 value.

For above (3), the max value of maximum frequency limit function should be same as (PWM period -1). From Smart Configurator for RL78 V1.9.0, this issue is fixed.

![](_page_11_Picture_132.jpeg)

### **Figure 3-5 The max value of maximum frequency limit function is same as TKBCRm0 value**

![](_page_11_Picture_133.jpeg)

**Figure 3-6 The max value of maximum frequency limit function changes following PWM period**

## <span id="page-11-0"></span>**3.1.5 Fixed the issue about wrong reset path "Smart Configurator RL78 executable file path"**

In CS+, when the user resets the "Smart Configurator RL78 executable file path" by clicking "Reset to Default" or "Rese All to Default", the path is not back to the default smart configurator installation path. From Smart Configurator for RL78 V1.9.0, this issue is fixed.

![](_page_11_Picture_134.jpeg)

## **Figure 3-7 Restore default install path after clicking "Reset to Default" or "Reset All to Default"**

![](_page_11_Picture_14.jpeg)

## <span id="page-12-0"></span>**3.1.6 Fixed the issue of the extra "Run" menu appears on toolbar**

After launching Smart Configurator, an extra menu "Run" will appear on the toolbar if user has launched the Smart Configurator for RL78 V1.6.0 or earlier version. From Smart Configurator for RL78 V1.9.0, this issue is fixed.

## <span id="page-12-1"></span>**3.1.7 Fixed the issue of RxD0 (P11) and TxD0 (P12) pin setting**

When setting RxD0 to P11 and TxD0 to P12 in [Pins] page, it can't generate pin setting code. From Smart Configurator for RL78 V1.9.0, this issue is fixed.

![](_page_12_Picture_100.jpeg)

**Figure 3-8 Set RxD0 to P11 and TxD0 to P12 in [Pins] page**

![](_page_12_Picture_10.jpeg)

## <span id="page-13-0"></span>**3.2 Specification changes**

![](_page_13_Picture_525.jpeg)

## <span id="page-13-1"></span>**3.2.1 Improvement for RxD1 (P10) pin setting**

There is an error in RL78/G16 User's Manual (R01UH0980EJ0100). PM10 should be set to 1 (input) for RxD1 (P10). Smart Configurator updates the related pin setting code in API R {Configuration Name}\_Create() according to the document [TN-RL\\*-A0130A/E.](https://www.renesas.com/us/en/document/tcu/correction-incorrect-description-notice-rl78-g16-descriptions-users-manual-hardware-rev-110-changed?r=25428046)

## <span id="page-13-2"></span>**3.2.2 Improvement for the dithering count setting of Timers KB**

The range of Dithering count is changed from  $1 \sim 15$  to 0~15 and the default setting is changed to 0. When 0 is set to "Dithering count", it means dithering function is enabled and there is no period which is extended by 1 count clock during 16 periods. For more details information, please refer to User's Manual: Hardware (R01UH0961EJ0100).

![](_page_13_Picture_526.jpeg)

**Figure 3-9 Add selection "0" to "Dithering count"**

## <span id="page-13-3"></span>**3.2.3 Improvement for removing redundant API for Timers KB**

Turning on or off dithering function is risky and not allowed when Timer KB is running. So, the following 2 functions are removed.

- R\_{*Configuration Name*}\_TKBOmn\_DitheringFunction\_Start()
- R\_{*Configuration Name*}\_TKBOmn\_DitheringFunction\_Stop()

Note:  $m = 0,1,2; n = 0,1$ 

![](_page_13_Picture_17.jpeg)

Smart Configurator for RL78 V1.9.0

 $\times$ 

لہما

## <span id="page-14-0"></span>3.2.4 **Improvement for updating SMS specification**

According to the document [TN-RL\\*-A0132A/E,](https://www.renesas.com/us/en/document/tcu/correction-incorrect-description-notice-rl78-g23-descriptions-users-manual-hardware-rev-121-changed?r=1496636) Smart Configurator updated SMS GUI and code specification.

• GUI specification: Change 'Finish/Wakeup' block name to 'Finish'

![](_page_14_Picture_212.jpeg)

- GUI specification: With above changed 'Finish/Wakeup' block name to 'Finish', the GUI setting of 'Finish' block also changed correspondingly. Compare with old 'Finish/Wakeup' block GUI setting, new GUI setting changed as below.
	- 1) In setting GUI, text 'Specify function' changed to 'Interrupt(INTSMSE)'
	- 2) The selected item with 'Finish|Wake up' changed to 'Unused|Used'.

![](_page_14_Picture_213.jpeg)

**Figure 3-11 Change the Finish setting GUI**

• Code specification: R\_Config\_SMS\_Start in generated Config\_SMS.c file

![](_page_14_Figure_13.jpeg)

**Figure 3-12 R\_Config\_SMS\_Start code update**

![](_page_14_Picture_16.jpeg)

• Code specification: r\_Config\_SMS\_interrupt in generated Config\_SMS\_user.c file

Old: The interrupt function is always generated.

![](_page_15_Figure_4.jpeg)

Current: Only when INTSMSE is used in the Finish block, Smart Configurator will generate the interrupt function.

![](_page_15_Figure_6.jpeg)

**Figure 3-13 r\_Config\_SMS\_interrupt code update**

• Code specification: smsasm code in generated Config\_SMS\_ASM.smsasm file

With changed 'Finish/Wakeup' block name to 'Finish', compare with old 'Finish/Wake up' block's setting: 'Specify function' = 'Wake up', the generated code of smsasm is updated at equivalent GUI setting: 'Interrupt(INTSMSE)' = 'Used' case.

![](_page_15_Figure_10.jpeg)

**Figure 3-14 smsasm code update**

![](_page_15_Picture_13.jpeg)

## <span id="page-16-0"></span>**3.2.5 Improvement for 12-bit A/D converter clock source selection**

When fCLK is set as fSL in [Clocks] page, an error icon displays following the clock source setting of A/D converter. By this error message, the user can understand that A/D converter can't work now and need to change the fCLK setting.

![](_page_16_Figure_5.jpeg)

**Figure 3-15 fCLK is set to fSL in [Clocks] page**

A/D converter can't work when fCLK is from fSL. Please confirm the fCLK source in [Clock] page.  $\bigcirc$  (Clock frequency: 0 kHz) Clock source fCLK

**Figure 3-16 An error icon in 12-bit A/D converter page**

## <span id="page-16-1"></span>**3.2.6 Improvement for removing "INTSMSE" from all signal selection blocks for Logic and Event Link Controller**

Smart Configurator removes "INTSMSE" from all signal selection blocks according to the document TN-RL<sup>\*</sup>-[A0132A/E.](https://www.renesas.com/us/en/document/tcu/correction-incorrect-description-notice-rl78-g23-descriptions-users-manual-hardware-rev-121-changed?r=1496636)

![](_page_16_Figure_11.jpeg)

**Figure 3-17 Remove "INTSMSE" from all single blocks**

![](_page_16_Picture_14.jpeg)

## <span id="page-17-0"></span>3.2.7 **Improvement for the comment of wait time (B) in A/D converter**

Smart Configurator updates the comment for wait time (B) in R {Configuration Name} Set OperationOn() according to the document [TN-RL\\*-A0132A/E.](https://www.renesas.com/us/en/document/tcu/correction-incorrect-description-notice-rl78-g23-descriptions-users-manual-hardware-rev-121-changed?r=1496636)

![](_page_17_Figure_5.jpeg)

## **Figure 3-18 Update the comment for wait time (B)**

## <span id="page-17-1"></span>3.2.8 **Improvement for "Internal reference voltage" selection in Comparator**

According to the document [TN-RL\\*-A0132A/E,](https://www.renesas.com/us/en/document/tcu/correction-incorrect-description-notice-rl78-g23-descriptions-users-manual-hardware-rev-121-changed?r=1496636) when the operation mode is selected as "1.6(V) ~ 5.5(V)" in [Clocks] page, "Internal reference voltage" must not be used in comparator. An error icon is added after "Internal reference voltage" selection.

![](_page_17_Picture_208.jpeg)

## **Figure 3-19 Set operation mode to 1.6(V) ~ 5.5(V) in [Clocks] page**

| -Reference voltage setting |                            |  |
|----------------------------|----------------------------|--|
| Reference voltage          | Internal reference voltage |  |
| Voltage range              | $0 \sim \text{VDD-1.4V}$   |  |

**Figure 3-20 An error icon after "Internal reference voltage"**

## <span id="page-17-2"></span>3.2.9 **Improvement for flash serial programming operation setting on [System] page**

To avoid the risk that user set "flash serial programming operation" unused and the operation can't be restored, "Flash serial programming operation setting" was removed from [System] page and Smart Configurator sets FLPEN bit to 1 in option byte always.

|            | Flash serial programming operation setting                                                                                                    |
|------------|----------------------------------------------------------------------------------------------------|
| (a) Unused | Note: Be sure to select "Used" when using on-chip debay function or flash serial programming function.<br>Used<br>the "Unused" is selected, the flash serial programming function can't be rectored any more. |

**Figure 3-21 Removing flash serial programming operation setting from [System] page**

## <span id="page-17-3"></span>3.2.10 **Improvement for changing compiler property and debugger property according to "Pseudo-RRM/DMM function setting"**

When "Pseudo-RRM/DMM function setting" setting is changed and "On-chip debug operation setting" isn't selected "Unused", compiler property and debugger property will be changed after generating code.

![](_page_17_Picture_209.jpeg)

**Figure 3-22 Set "Pseudo-RRM/DMM function setting" in [System] page**

![](_page_17_Picture_22.jpeg)

## Compiler property

Smart Configurator will check "Reserve working memory for RRM/DMM function (-rrm)" and set "Start address (-rrm=<value>)" when setting "Pseudo-RRM/DMM function setting" to "Used". Note 1: Smart Configurator only change compiler property for RL78/G15 and RL78/G16. Note 2: The "Start address (-rrm=<value>)" is FFB00 for RL78/G15 and FF700 for RL78/G16.

![](_page_18_Picture_138.jpeg)

![](_page_18_Figure_6.jpeg)

![](_page_18_Picture_139.jpeg)

**Figure 3-24 Set compiler property "Start address (-rrm=<value>)" in CS+**

• Debugger property

Smart Configurator will set "Allow to access by stopping execution while running" or "Access by stopping execution" to "Yes" when setting "Pseudo-RRM/DMM function setting" to "Used".

Note 1: The supported target emulators include E2 Lite, E2, COM port.

Note 2: Only the current target emulator's debug setting will be changed after generating code.

Note 3: Smart Configurator for RL78 V1.9.0 doesn't support this debugger property in e<sup>2</sup> studio.

![](_page_18_Picture_15.jpeg)

![](_page_19_Picture_281.jpeg)

**Figure 3-25 Set "Access by stopping execution" in CS+**

## <span id="page-19-0"></span>**3.2.11 Improvement for adding Clock monitor operation setting**

"Clock monitor operation setting" is added on [System] page. And CLKMB bit in the option byte (000C1H/040C1H) is set according to UI setting when generating code.

![](_page_19_Picture_282.jpeg)

**Figure 3-26 Clock monitor operation setting in [System] page**

## <span id="page-19-1"></span>**3.2.12 Improvement for supporting input source from RxD2 for Timer Array Unit (TAU)**

The signal from RxD2 pin can be used as a TAU input for Input Pulse Interval Measurement component and Input Signal High/Low Level Width Measurement. So, the component GUI is improved adding "RxD2" as one option of Input source setting.

![](_page_19_Picture_283.jpeg)

**Figure 3-27 Add input signal of the RxD2**

## <span id="page-19-2"></span>**3.2.13 Improvement for [Overview] page**

From Smart Configurator for RL78 V1.9.0, [Overview] page is updated to provide more information and easier access to Renesas website:

(1) Overview:

The overview link is updated to open Smart Configurator page on Renesas website.

(2) What's new:

New link is added to open a page for all release note versions.

(3) Product Documentation:

- Change the "User manual and release notes" link to "User's Guide" link which will show the latest user guide according to the way of opening the project and the project type which the user chooses.
- When the user opens a CCRL project or a IAR project in standalone Smart Configurator, the link is "User's Guide".
- When the user opens a LLVM project in standalone Smart Configurator, the link is "User's Guide: CS+" and "User's Guide: IAR".
- When the user opens Smart Configurator in e<sup>2</sup> studio, the link is "User's Guide".
- Add "API manual" link.
- Add "Product Documentation" part in standalone Smart Configurator.

![](_page_19_Picture_27.jpeg)

![](_page_20_Figure_2.jpeg)

**Figure 3-30 [Overview] page in standalone Smart Configurator for LLVM toolchain**

![](_page_20_Picture_5.jpeg)

## <span id="page-21-0"></span>**3.2.14 Improvement for "Download RL78 Software Integration System modules" link for IAR RL78 Toolchain case in Smart Configurator**

From Smart Configurator for RL78 V1.9.0, only when user selected IAR RL78 Toolchain case, when click "Download RL78 Software Integration System modules" link in New component dialog, there will pop up dialog with message to help user set up manually by downloading RL78 System Integration Software modules from Renesas website and extract downloaded zip file to data folder other than with message to let user must launch CS+ for accomplish download.

![](_page_21_Picture_137.jpeg)

**Figure 3-31** "**Download RL78 Software Integration System modules**" **link in New Component dialog**

![](_page_21_Picture_7.jpeg)

![](_page_21_Picture_8.jpeg)

**Figure 3-33 New dialog when click** "**Download RL78 Software Integration System modules**" **link**

![](_page_21_Picture_11.jpeg)

# <span id="page-22-0"></span>**4. List of RENESAS TOOL NEWS AND TECHNICAL UPDATE**

Below is a list of notifications delivered by RENESAS TOOL NEWS and TECHNICAL UPDATE.

![](_page_22_Picture_151.jpeg)

![](_page_22_Picture_7.jpeg)

## <span id="page-23-0"></span>**5. Points for Limitation**

This section describes points for limitation regarding the Smart Configurator for RL78 V1.9.0.

## <span id="page-23-1"></span>**5.1 List of Limitation**

## **Table 5-1 List of Limitation** ✓: Applicable, -: Not Applicable

![](_page_23_Picture_235.jpeg)

## <span id="page-23-2"></span>**5.2 Details of Limitation**

## <span id="page-23-3"></span>**5.2.1 Note on extra help document issue**

For Smart Configurator, there is an extra help "Smart Browser" under "[Help] > [Help Contents]". Please ignore it.

![](_page_23_Picture_236.jpeg)

## **Figure 5-1 Extra help issue**

![](_page_23_Picture_14.jpeg)

## <span id="page-24-0"></span>**5.2.2 Note on ELCL D flip flop component GUI warning display incorrectly**

When selecting the event signal in ELCL D flip flop component, even if the selected signal consists with the hardware specification, there still displays the warning on the GUI.

#### [Avoidance measure]

Make reference to the hardware manual and set the selectable event signal though warning appeared in GUI, the waring is no impact for the code generation.

The following is example of using flip-flop 0 and flip-flop 1 in ELCL logic cell block L1.

![](_page_24_Figure_8.jpeg)

**Figure 5-2 The flip-flop 0 in ELCL logic cell block L1 usage example**

![](_page_24_Figure_10.jpeg)

**Figure 5-3 The flip-flop 1 in ELCL logic cell block L1 usage example** 

![](_page_24_Picture_13.jpeg)

## <span id="page-25-0"></span>**5.2.3 Note on the unsupported setting items for some ELCL components**

In the following ELCL modules, it is not possible to set "no selection (fixed to 0)" as the input signal of the logic cell block and "negative logic output (inverted)" as the output level of the event signal.

- ⚫ ELCL AND
- ELCL D flip flop
- ELCL EXOR
- ELCL selector
- ELCL Through

### [Avoidance measure] None

## <span id="page-25-1"></span>**5.2.4 Note on the user code protection feature will only be supported on the files that are generated by the Code Generation component**

The user code protection feature will only be supported on the files that are generated by the Code Generation component. Hence, the user code protection feature is not available for non-Code Generation components.

![](_page_25_Picture_137.jpeg)

**Figure 5-4 Code Generation component in red frame**

## <span id="page-25-2"></span>**5.2.5 Note on FAA Configurator component does not support LLVM project**

In Smart Configurator for RL78 V1.7.0 or later, FAA Configurator component was not supported for LLVM project. Though the user can add FAA Configurator component under LLVM project, but the generated FAA source code can't be built successfully and works for running and debugging.

![](_page_25_Picture_18.jpeg)

## <span id="page-26-0"></span>**6. Points for Caution**

This section describes points for caution regarding the Smart Configurator for RL78 V1.9.0.

# <span id="page-26-1"></span>**6.1 List of Caution**

**Table 6-1 List of Caution** ✓**: Applicable, -: Not Applicable**

![](_page_26_Picture_377.jpeg)

![](_page_26_Picture_10.jpeg)

## <span id="page-27-0"></span>**6.2 Details of Caution**

## <span id="page-27-1"></span>**6.2.1 Note on the build error message such as "section .bss virtual address range overlaps with .dtc\_vectortable"**

When the user uses many components and DTC component together, the generated code build might fail due to some section address overlaps.

| $X \downharpoonright \theta$ $\theta$ $S$ is a $I = B$ $I = 0$ if $I = 0$ if $I = 0$<br>$\Box$ Console $\times$                                                                     |  |
|----------------------------------------------------------------------------------------------------|--|
| CDT Build Console [LLVM R7F100GCJxLA case1]                                                                                                    |  |
| ld.lld: error: section .bss virtual address range overlaps with .dtc vectortable                                                                                                    |  |
| >>> .bss range is [0xF9F00, 0xF9F31]<br>>>> .dtc vectortable range is [0xF9F00, 0xF9F27]                                                                                            |  |
| 10.11d: error: section .bssf virtual address range overlaps with .dtc controldata 0<br>>>> .bssf range is [0xF9F32, 0xF9F7F]<br> >>> .dtc controldata 0 range is [0xF9F40, 0xF9F47] |  |
| ld.11d: error: section .bss load address range overlaps with .dtc vectortable                                                                                                    |  |
| $\rightarrow$ .bss range is [0xF9F00, 0xF9F31]<br> >>> .dtc vectortable range is [0xF9F00, 0xF9F27]                                                                                 |  |
| 10.11d: error: section .bssf load address range overlaps with .dtc controldata 0<br>>>> .bssf range is [0xF9F32, 0xF9F7F]<br> >>> .dtc controldata 0 range is [0xF9F40, 0xF9F47]    |  |
| clang: error: 1d.11d command failed with exit code 1 (use -v to see invocation)                                                                                                    |  |
| makefile:110: recipe for target 'LLVM R7F100GCJxLA case1.elf' failed                                                                                                    |  |
| make: *** [LLVM R7F100GCJxLA case1.elf] Error 1                                                                                                    |  |
| "make -j8 all" terminated with exit code 2. Build might be incomplete.                                                                                                    |  |
| (18:09:07 Build Failed. 2 errors, 0 warnings. (took 1s.846ms)                                                                                                    |  |

**Figure 6-1 Build error message**

### [Workaround]

The Smart Configurator cannot set ".bss" and ".bssf" section address. So user should consider to modify ".bss" and ".bssf" section address manually in "linker\_script.ld" file or change the DTC base address to avoid such section overlap error.

![](_page_27_Picture_117.jpeg)

**Figure 6-2 DTC base address setting**

![](_page_27_Picture_12.jpeg)

## <span id="page-28-0"></span>**6.2.2 Note on the installation of the Smart Configurator**

Do not set more than 64 characters for the installation directory.

The user might see an error message "The specified path is too long" and will not be able to install Smart Configurator.

## <span id="page-28-1"></span>**6.2.3 Note on using TRDIOA0 for Input capture and TRDIOB0 for Output compare at same time**

If the user sets up TRDIOA0 for Input capture and TRDIOB0 for Output compare at the same time. Smart Configurator will output a Peripheral conflict error.

The user can ignore this Smart Configurator error message and use these two functions at the same time.

## <span id="page-28-2"></span>**6.2.4 Note on pulse width calculation of Timer RD input capture function**

The pulse width calculation code is with the assumption that the counter is not cleared between two interrupts occurrence, except the input pulse width which is selected as counter clear trigger on GUI. For example, when "Clear by TRDGRAn input capture" is selected, only TRDIOAn pulse width calculation handle counter clear, other input pulse width calculation doesn't handle counter clear.

![](_page_28_Picture_142.jpeg)

**Figure 6-3 Counter clear setting in Input capture function**

![](_page_28_Picture_14.jpeg)

## <span id="page-29-0"></span>**6.2.5 Note on using Touch middleware and UART communication components**

When using Touch middleware, please do not change the name of UART components. Otherwise, due the file name mismatch will bring build error.

For example, in touch middleware select UART0 as UART channel, for UART0 component please use Config\_UART0.

![](_page_29_Picture_156.jpeg)

**Figure 6-4 Touch middleware and UART communication components**

## <span id="page-29-1"></span>**6.2.6 Note on the include path update issue when renaming the component's configuration name**

When renaming the added component's configuration in  $e<sup>2</sup>$  studio Smart Configurator project that has selfdefined include path setting for any folder or file, include path setting for that folder or file will keep the old name setting after code generation. This will cause build error when compiling the newly generated codes so please manually update the include path.

The folder or file which has self-defined include path setting can be recognized by checking the overlay icon

on that folder or file. Below is an example on how to handle the include path update after renaming (  $\approx$  ) Compare Match Timer component configuration.

![](_page_29_Figure_12.jpeg)

**Figure 6-5 Interval Timer component configuration before renaming**

![](_page_29_Picture_15.jpeg)

![](_page_30_Picture_2.jpeg)

**Figure 6-6 The Interval Timer component configuration after renaming**

![](_page_30_Picture_99.jpeg)

**Figure 6-7 Include path setting for the "Config\_ADC" configuration**

![](_page_30_Picture_7.jpeg)

Smart Configurator for RL78 V1.9.0

## <span id="page-31-0"></span>**6.2.7 Note on TAU Input Signal High/Low level Measurement component**

When using TAU Input Signal High/Low level Measurement component, after used noise filter function for TImn input pulse, please make sure the High/Low level width min value needs to be greater than two times the minimum value prompted on the UI.

For example, the High/Low level width min value is 0.032us (min value), when use noise filter function, the width min value should be 0.064us.

![](_page_31_Picture_195.jpeg)

**Figure 6-8 High/Low level width min value**

## <span id="page-31-1"></span>**6.2.8 Note on CC-RL V1.12 C++ project**

In CC-RL V1.12 C++ project, there are some dummy issues such as "EI()" in editor. However this is editor specification and does not affect the program operation. Please ignore it.

![](_page_31_Picture_10.jpeg)

**Figure 6-9 CODAN issue in CC-RL V1.12 C++ project**

## <span id="page-31-2"></span>**6.2.9 Note on browsing "Release Notes" and "Tool News" URL from the help menu**

For Smart Configurator for RL78 V1.4.0 or before version, "Release Notes" and "Tools News" in the help menu cannot access the correct URL. This issue has been fixed from this version. Please access the URL below directly for Smart Configurator for RL78 V1.4.0 or before version. Release Notes: <https://www.renesas.com/rl78-smart-configurator-release-note> Tool News: <https://www.renesas.com/rl78-smart-configurator-tn-notes>

![](_page_31_Picture_196.jpeg)

**Figure 6-10 Release Notes and Tool News in Smart Configurators**

![](_page_31_Picture_17.jpeg)

## <span id="page-32-0"></span>**6.2.10 Note on using the user code protection feature**

From Smart Configurator for RL78 V1.5.0 onwards, the user code protection feature will be supported for all Code Generation components. Please use the following specific tags to add user code when using the user code protection feature. If the specific tags do not match exactly, inserted user code will not be protected after the code generation.

### **/\* Start user code \*/**

## **User code can be added between the specific tags**

 **/\* End user code \*/**

## <span id="page-32-1"></span>**6.2.11 Note on IAR build error when using SMS component**

When using SMS component, if the following build error is met in IAR Embedded workbench, please check the build order setting in project [Options…] -> [Custom Build] page.

- 1) When using IAR Embedded workbench V5.10, select "Run before compiling/assembling" (refer to [Figure](#page-32-2)  [6-12\)](#page-32-2)
- 2) When using IAR Embedded workbench V4.21, make "Run this tool before all other tools" checked (refer to [Figure 6-13\)](#page-33-1)

The above setting can eliminate this build error.

![](_page_32_Figure_13.jpeg)

![](_page_32_Picture_130.jpeg)

<span id="page-32-2"></span>**Figure 6-12 "Build order" setting of IAR Embedded workbench V5.10**

![](_page_32_Picture_18.jpeg)

![](_page_33_Picture_151.jpeg)

**Figure 6-13 Custom build setting of IAR Embedded workbench V4.21**

## <span id="page-33-1"></span><span id="page-33-0"></span>**6.2.12 Note on A/D conversion time setting after performing [Change device] or [Change resource]**

After performing [Change device] (for example, change from RL78/G23 to RL78/G24), the A/D conversion time setting can't be kept. The user should take note to reconfirm the conversion time setting as he wants.

![](_page_33_Figure_6.jpeg)

![](_page_33_Figure_7.jpeg)

**Figure 6-15 A/D conversion time setting**

When changing resource, for example from RL78/G24 normal A/D and RL78/G24 advanced A/D, the A/D conversion time can't be kept.

| $\vee \implies$ A/D converter                                         |                                                 |                                         | Conversion time setting |  |  |
|-----------------------------------------------------------------------|-------------------------------------------------|-----------------------------------------|-------------------------|--|--|
| Normal ADC<br><b>Comment</b> Others<br>> @ I/O port<br>Communications | Generate code<br>Output only initialization API | Please set fCLK not greater than 32MHz. |                         |  |  |
|                                                                       | Change resource                                 | Conversion time mode<br>Conversion time | Normal 1<br>2112/fCLK   |  |  |
|                                                                       |                                                 | Remove                                  |                         |  |  |

**Figure 6-16 [Change resource] operation**

![](_page_33_Picture_13.jpeg)

## <span id="page-34-0"></span>**6.2.13 Note on changing Hardware Debug Configuration on project generation wizard**

When a target board (except custom) is selected during creating a new project, please don't change the Hardware Debug Configuration manually. The reason is that the Hardware Debug Configuration has be decided by target board automatically. The user setting can't be reflected into Smart Configurator.

![](_page_34_Picture_77.jpeg)

**Figure 6-17 Select a target board when creating a project in e<sup>2</sup> studio**

![](_page_34_Picture_8.jpeg)

# <span id="page-35-0"></span>**Revision History**

![](_page_35_Picture_49.jpeg)

![](_page_35_Picture_5.jpeg)

### **General Precautions in the Handling of Microprocessing Unit and Microcontroller Unit Products**

The following usage notes are applicable to all Microprocessing unit and Microcontroller unit products from Renesas. For detailed usage notes on the products covered by this document, refer to the relevant sections of the document as well as any technical updates that have been issued for the products.

#### 1. Precaution against Electrostatic Discharge (ESD)

A strong electrical field, when exposed to a CMOS device, can cause destruction of the gate oxide and ultimately degrade the device operation. Steps must be taken to stop the generation of static electricity as much as possible, and quickly dissipate it when it occurs. Environmental control must be adequate. When it is dry, a humidifier should be used. This is recommended to avoid using insulators that can easily build up static electricity. Semiconductor devices must be stored and transported in an anti-static container, static shielding bag or conductive material. All test and measurement tools including work benches and floors must be grounded. The operator must also be grounded using a wrist strap. Semiconductor devices must not be touched with bare hands. Similar precautions must be taken for printed circuit boards with mounted semiconductor devices.

#### Processing at power-on

The state of the product is undefined at the time when power is supplied. The states of internal circuits in the LSI are indeterminate and the states of register settings and pins are undefined at the time when power is supplied. In a finished product where the reset signal is applied to the external reset pin, the states of pins are not guaranteed from the time when power is supplied until the reset process is completed. In a similar way, the states of pins in a product that is reset by an on-chip power-on reset function are not guaranteed from the time when power is supplied until the power reaches the level at which resetting is specified.

#### 3. Input of signal during power-off state

Do not input signals or an I/O pull-up power supply while the device is powered off. The current injection that results from input of such a signal or I/O pullup power supply may cause malfunction and the abnormal current that passes in the device at this time may cause degradation of internal elements. Follow the guideline for input signal during power-off state as described in your product documentation.

#### 4. Handling of unused pins

Handle unused pins in accordance with the directions given under handling of unused pins in the manual. The input pins of CMOS products are generally in the high-impedance state. In operation with an unused pin in the open-circuit state, extra electromagnetic noise is induced in the vicinity of the LSI, an associated shoot-through current flows internally, and malfunctions occur due to the false recognition of the pin state as an input signal become possible. Clock signals

After applying a reset, only release the reset line after the operating clock signal becomes stable. When switching the clock signal during program execution, wait until the target clock signal is stabilized. When the clock signal is generated with an external resonator or from an external oscillator during a reset, ensure that the reset line is only released after full stabilization of the clock signal. Additionally, when switching to a clock signal produced with an external resonator or by an external oscillator while program execution is in progress, wait until the target clock signal is stable.

## Voltage application waveform at input pin

Waveform distortion due to input noise or a reflected wave may cause malfunction. If the input of the CMOS device stays in the area between V<sub>IL</sub> (Max.) and V<sub>IH</sub> (Min.) due to noise, for example, the device may malfunction. Take care to prevent chattering noise from entering the device when the input level is fixed, and also in the transition period when the input level passes through the area between  $V_{IL}$  (Max.) and  $V_{IH}$  (Min.).

7. Prohibition of access to reserved addresses

Access to reserved addresses is prohibited. The reserved addresses are provided for possible future expansion of functions. Do not access these addresses as the correct operation of the LSI is not guaranteed.

#### 8. Differences between products

Before changing from one product to another, for example to a product with a different part number, confirm that the change will not lead to problems. The characteristics of a microprocessing unit or microcontroller unit products in the same group but having a different part number might differ in terms of internal memory capacity, layout pattern, and other factors, which can affect the ranges of electrical characteristics, such as characteristic values, operating margins, immunity to noise, and amount of radiated noise. When changing to a product with a different part number, implement a system-evaluation test for the given product.

#### **Notice**

- 1. Descriptions of circuits, software and other related information in this document are provided only to illustrate the operation of semiconductor products and application examples. You are fully responsible for the incorporation or any other use of the circuits, software, and information in the design of your product or system. Renesas Electronics disclaims any and all liability for any losses and damages incurred by you or third parties arising from the use of these circuits, software, or information.
- 2. Renesas Electronics hereby expressly disclaims any warranties against and liability for infringement or any other claims involving patents, copyrights, or other intellectual property rights of third parties, by or arising from the use of Renesas Electronics products or technical information described in this document, including but not limited to, the product data, drawings, charts, programs, algorithms, and application examples.
- 3. No license, express, implied or otherwise, is granted hereby under any patents, copyrights or other intellectual property rights of Renesas Electronics or others.
- 4. You shall be responsible for determining what licenses are required from any third parties, and obtaining such licenses for the lawful import, export, manufacture, sales, utilization, distribution or other disposal of any products incorporating Renesas Electronics products, if required.
- 5. You shall not alter, modify, copy, or reverse engineer any Renesas Electronics product, whether in whole or in part. Renesas Electronics disclaims any and all liability for any losses or damages incurred by you or third parties arising from such alteration, modification, copying or reverse engineering.
- 6. Renesas Electronics products are classified according to the following two quality grades: "Standard" and "High Quality". The intended applications for each Renesas Electronics product depends on the product's quality grade, as indicated below.
	- "Standard": Computers; office equipment; communications equipment; test and measurement equipment; audio and visual equipment; home electronic appliances; machine tools; personal electronic equipment; industrial robots; etc.

"High Quality": Transportation equipment (automobiles, trains, ships, etc.); traffic control (traffic lights); large-scale communication equipment; key financial terminal systems; safety control equipment; etc.

Unless expressly designated as a high reliability product or a product for harsh environments in a Renesas Electronics data sheet or other Renesas Electronics document, Renesas Electronics products are not intended or authorized for use in products or systems that may pose a direct threat to human life or bodily injury (artificial life support devices or systems; surgical implantations; etc.), or may cause serious property damage (space system; undersea repeaters; nuclear power control systems; aircraft control systems; key plant systems; military equipment; etc.). Renesas Electronics disclaims any and all liability for any damages or losses incurred by you or any third parties arising from the use of any Renesas Electronics product that is inconsistent with any Renesas Electronics data sheet, user's manual or other Renesas Electronics document.

- 7. No semiconductor product is absolutely secure. Notwithstanding any security measures or features that may be implemented in Renesas Electronics hardware or software products, Renesas Electronics shall have absolutely no liability arising out of any vulnerability or security breach, including but not limited to any unauthorized access to or use of a Renesas Electronics product or a system that uses a Renesas Electronics product. RENESAS ELECTRONICS DOES NOT WARRANT OR GUARANTEE THAT RENESAS ELECTRONICS PRODUCTS, OR ANY SYSTEMS CREATED USING RENESAS ELECTRONICS PRODUCTS WILL BE INVULNERABLE OR FREE FROM CORRUPTION, ATTACK, VIRUSES, INTERFERENCE, HACKING, DATA LOSS OR THEFT, OR OTHER SECURITY INTRUSION ("Vulnerability Issues"). RENESAS ELECTRONICS DISCLAIMS ANY AND ALL RESPONSIBILITY OR LIABILITY ARISING FROM OR RELATED TO ANY VULNERABILITY ISSUES. FURTHERMORE, TO THE EXTENT PERMITTED BY APPLICABLE LAW, RENESAS ELECTRONICS DISCLAIMS ANY AND ALL WARRANTIES, EXPRESS OR IMPLIED, WITH RESPECT TO THIS DOCUMENT AND ANY RELATED OR ACCOMPANYING SOFTWARE OR HARDWARE, INCLUDING BUT NOT LIMITED TO THE IMPLIED WARRANTIES OF MERCHANTABILITY, OR FITNESS FOR A PARTICULAR PURPOSE.
- 8. When using Renesas Electronics products, refer to the latest product information (data sheets, user's manuals, application notes, "General Notes for Handling and Using Semiconductor Devices" in the reliability handbook, etc.), and ensure that usage conditions are within the ranges specified by Renesas Electronics with respect to maximum ratings, operating power supply voltage range, heat dissipation characteristics, installation, etc. Renesas Electronics disclaims any and all liability for any malfunctions, failure or accident arising out of the use of Renesas Electronics products outside of such specified ranges.
- 9. Although Renesas Electronics endeavors to improve the quality and reliability of Renesas Electronics products, semiconductor products have specific characteristics, such as the occurrence of failure at a certain rate and malfunctions under certain use conditions. Unless designated as a high reliability product or a product for harsh environments in a Renesas Electronics data sheet or other Renesas Electronics document, Renesas Electronics products are not subject to radiation resistance design. You are responsible for implementing safety measures to guard against the possibility of bodily injury, injury or damage caused by fire, and/or danger to the public in the event of a failure or malfunction of Renesas Electronics products, such as safety design for hardware and software, including but not limited to redundancy, fire control and malfunction prevention, appropriate treatment for aging degradation or any other appropriate measures. Because the evaluation of microcomputer software alone is very difficult and impractical, you are responsible for evaluating the safety of the final products or systems manufactured by you.
- 10. Please contact a Renesas Electronics sales office for details as to environmental matters such as the environmental compatibility of each Renesas Electronics product. You are responsible for carefully and sufficiently investigating applicable laws and regulations that regulate the inclusion or use of controlled substances, including without limitation, the EU RoHS Directive, and using Renesas Electronics products in compliance with all these applicable laws and regulations. Renesas Electronics disclaims any and all liability for damages or losses occurring as a result of your noncompliance with applicable laws and regulations.
- 11. Renesas Electronics products and technologies shall not be used for or incorporated into any products or systems whose manufacture, use, or sale is prohibited under any applicable domestic or foreign laws or regulations. You shall comply with any applicable export control laws and regulations promulgated and administered by the governments of any countries asserting jurisdiction over the parties or transactions.
- 12. It is the responsibility of the buyer or distributor of Renesas Electronics products, or any other party who distributes, disposes of, or otherwise sells or transfers the product to a third party, to notify such third party in advance of the contents and conditions set forth in this document.
- 13. This document shall not be reprinted, reproduced or duplicated in any form, in whole or in part, without prior written consent of Renesas Electronics.
- 14. Please contact a Renesas Electronics sales office if you have any questions regarding the information contained in this document or Renesas Electronics products.
- (Note1) "Renesas Electronics" as used in this document means Renesas Electronics Corporation and also includes its directly or indirectly controlled subsidiaries.
- (Note2) "Renesas Electronics product(s)" means any product developed or manufactured by or for Renesas Electronics.

(Rev.5.0-1 October 2020)

#### Corporate Headquarters Contact information

TOYOSU FORESIA, 3-2-24 Toyosu, Koto-ku, Tokyo 135-0061, Japan

#### [www.renesas.com](https://www.renesas.com/)

#### **Trademarks**

Renesas and the Renesas logo are trademarks of Renesas Electronics Corporation. All trademarks and registered trademarks are the property of their respective owners.

For further information on a product, technology, the most up-to-date version of a document, or your nearest sales office, please visit: [www.renesas.com/contact/.](https://www.renesas.com/contact/)